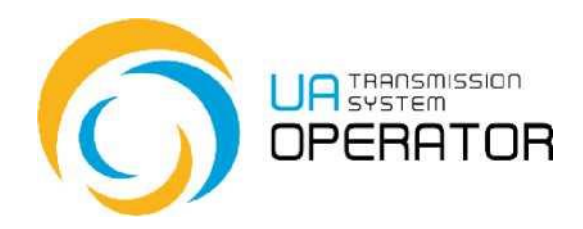

# **WORK INSTRUCTION**

Logging in to the system and work with instructions

Version 1 01.11.2019

Consultations:

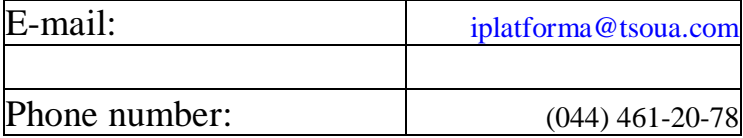

#### **Logging in and work with instructions**

To log in to the IPlatforma, use the following link in your Internet browser (preferably Google Chrome, Internet-Explorer, etc.)

[https://iplatforma.tsoua.com/start](https://iplatforma.tsoua.ua/start)

the web browser window opens:

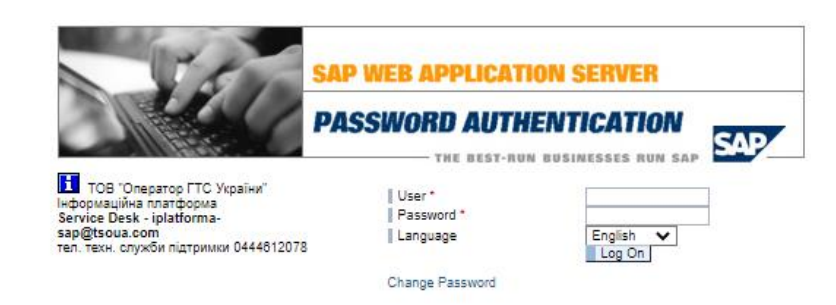

Firstly, you shall log in to your personal account.

To do this, fill in the following fields:

User – enter your login (Platform user account);

Password – the initial password should be entered at the fist login.

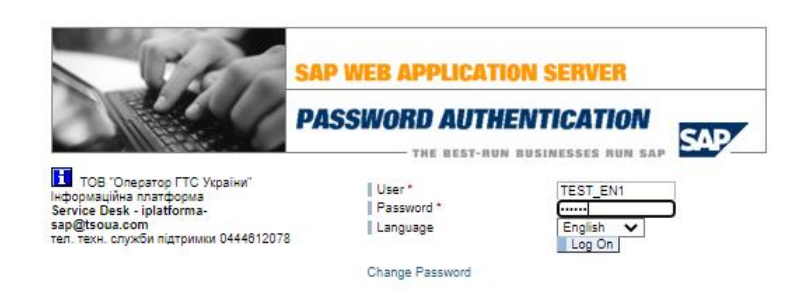

# **Attention! The password received in the e-mail should be changed within 3**

### **days.**

Press "Log on":

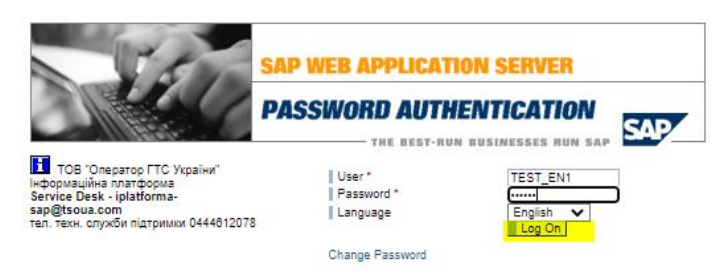

Continue:<br>The system will ask you to fill in the current password (the initial password): The system will notify you about the change of the password, then press

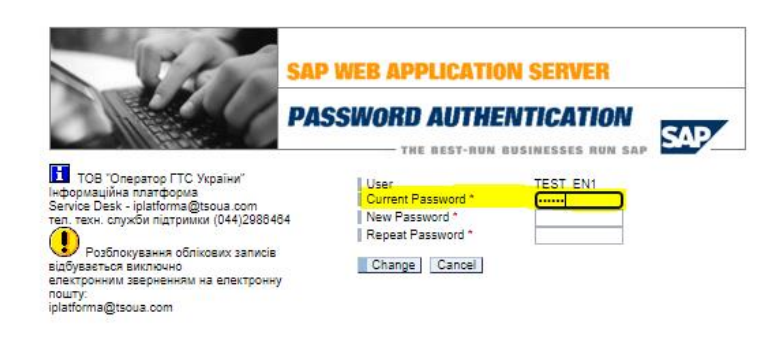

Create a strong password that uses Latin letters (English keyboard layout), a punctuation mark, and numbers, and enter it in the following fields:

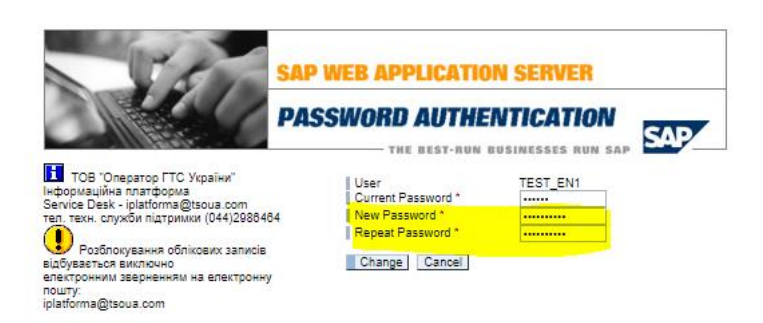

#### **Press - Change:**

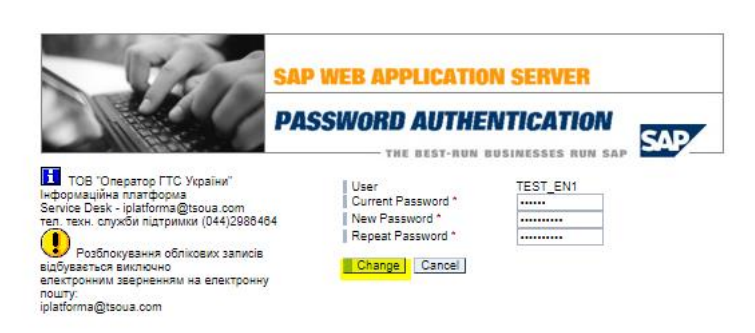

After entering the login and password, the selection of positions will open in order to select the type of EDS key. When downloading data or making changes – select the first two positions (according to the available EDS key), when viewing data – select the third position that DOES NOT require EDS key and press the green "tick".

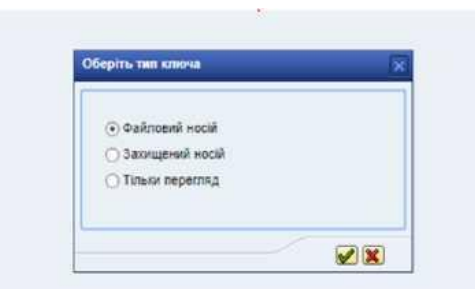

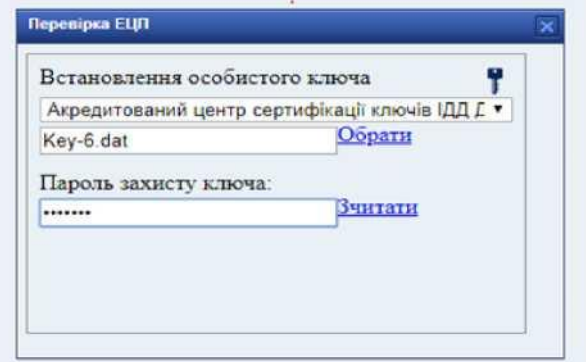

**Оберіть тип ключа – Choose a key type:** Файловий носій – USB E-signature Захищений носій – protected host Тільки перегляд – View only

**E-signature verification:** Обрати – select Пароль захисту ключа – password Зчитати – read

After fulfilling all the requirements for logging in, the working interface of the information platform user appears in accordance with the given credentials.

Working interface of the DSO:

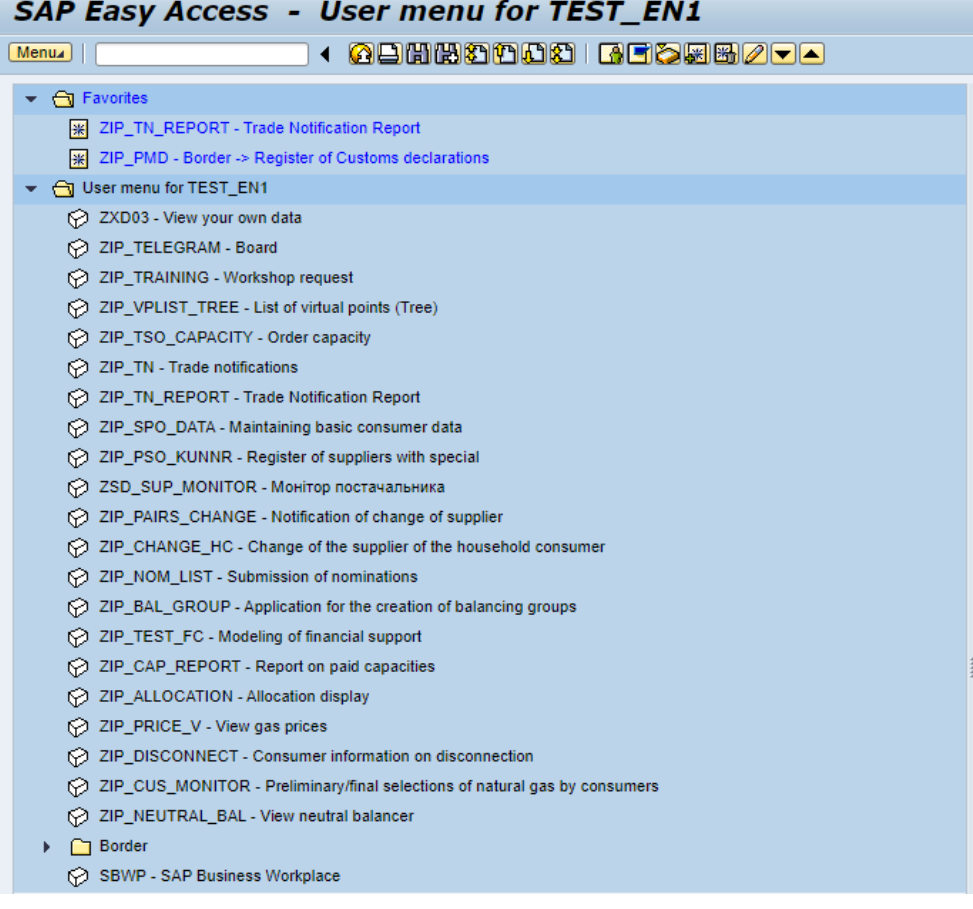

## Important!!!!

It is necessary to accomplish the right user setting for your system. First of all, you should complete the procedure of expanding the allocated space on the virtual disk Z, where the data will be downloaded from the system (during the process of formation of the download of data from the information platform).

For this purpose, go to the Menu - WebGUI File Browser:

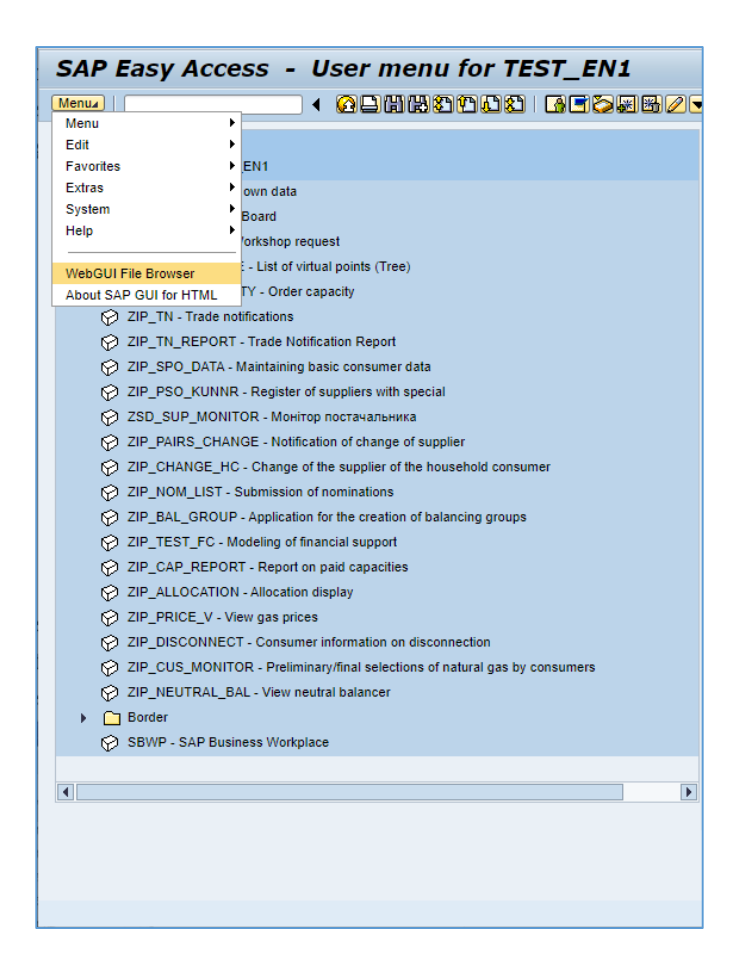

The place of saving of the virtual disk Z will open.

As a next step, it is necessary to set the size of the virtual disk Z. To do that, click the button "Expansion of the space of the browser's file system"

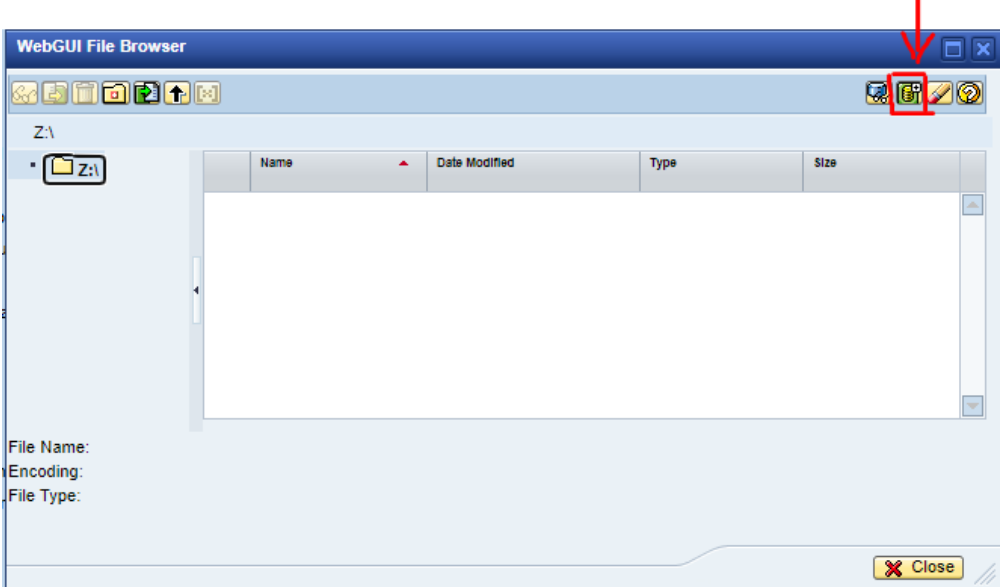

Then set a new size (for example 100 MB) and click the button «OK»

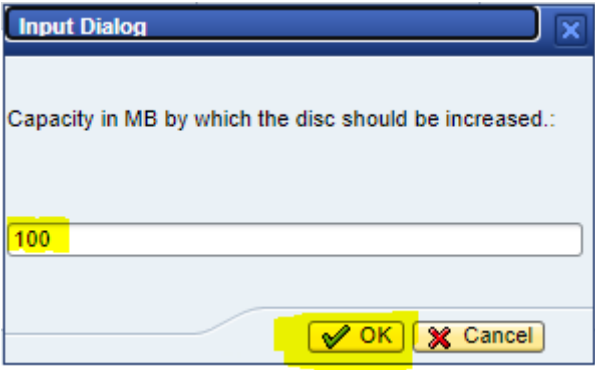

Afterwards, please agree to save the files on your device.

As a next step, you will receive a message from the system about an increase in space on the virtual disk. Click the button "OK".

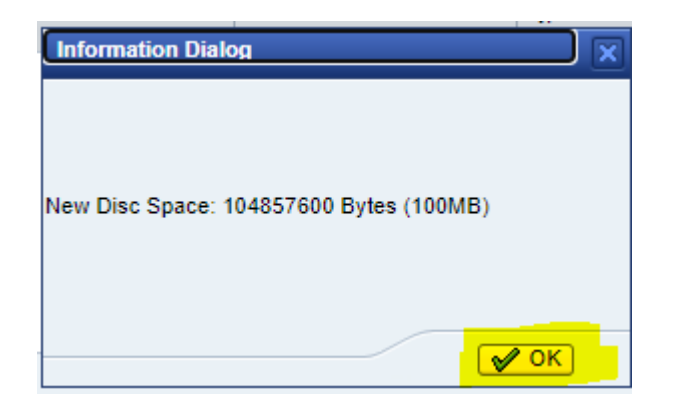

Click the icon to **see Instructions** for Users of the Information Platform

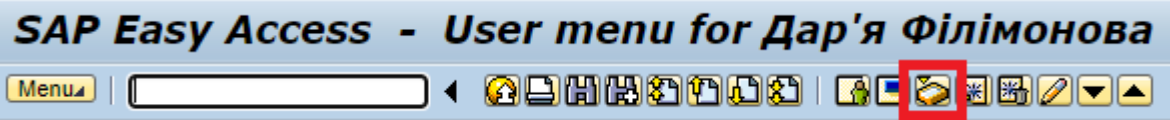

Or to select transaction SAP Workplace in the user menu:

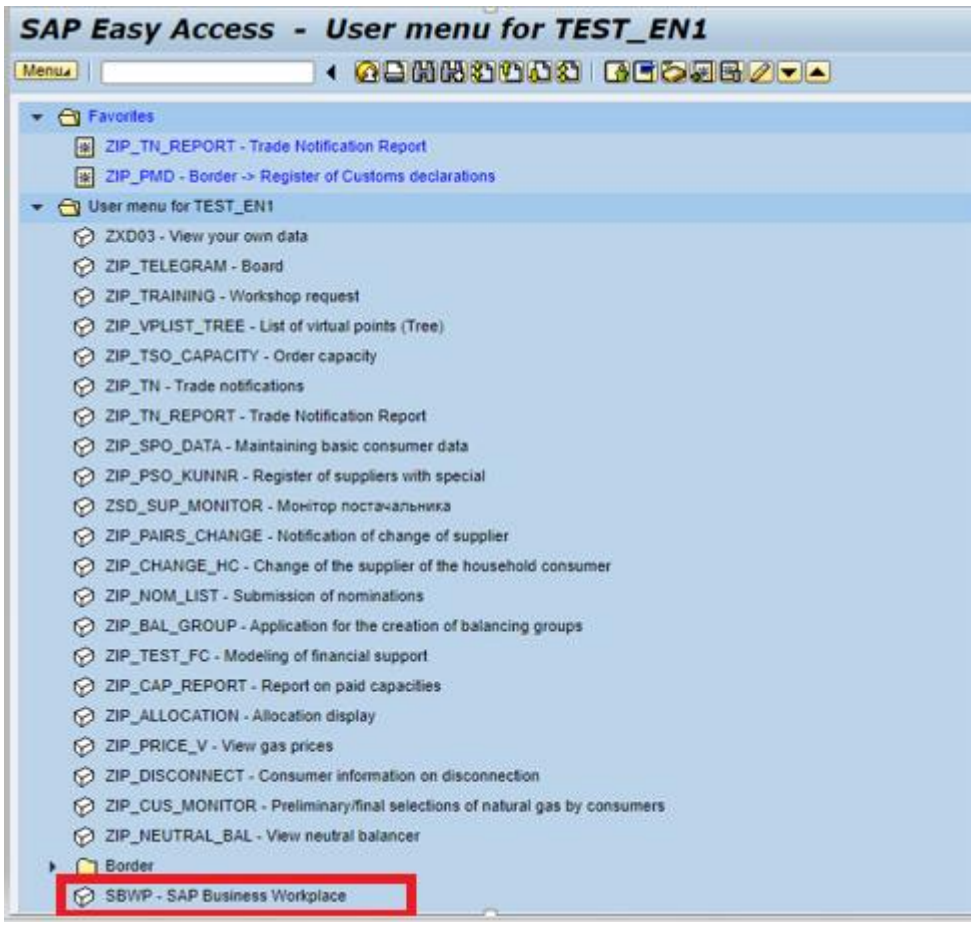

I

Instructions can be found in the directory folder: Shared folders – MANUAL\_EN.

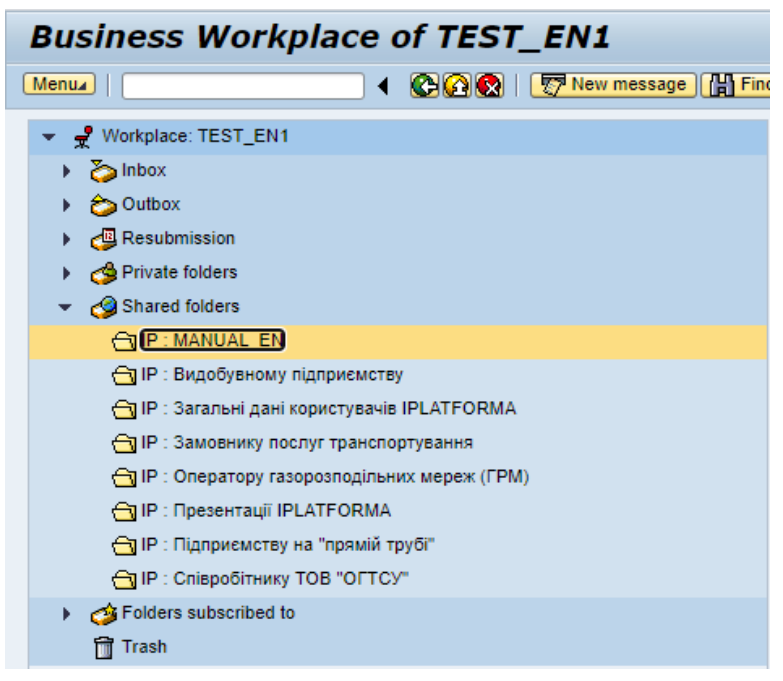

Afterwards, open the necessary Instruction and double-click on it:

The Internet browser requires a permission to download this PDF file, please allow:

Then the system will inform about saving the chosen file in its own file system:

To download instructions to your personal computer, please select the menu in the upper left corner - WebGUI File Browser.

As a next step, click with the left mouse button on the needed and click the icon "Export to your own file system".

The downloaded file can be seen in the Downloaded files folder of the Internet browser.

After clicking the left mouse button, the instruction will be available for reading and, if necessary, for printing and download.

### **Reception of the internal SAP mail.**

An express message will be sent to the User when a new e-mail appears, so in order to read the message, click Menu in the left upper corner – menu – Business workplace. Choose the Inbox folder and there will be the list of correspondence:

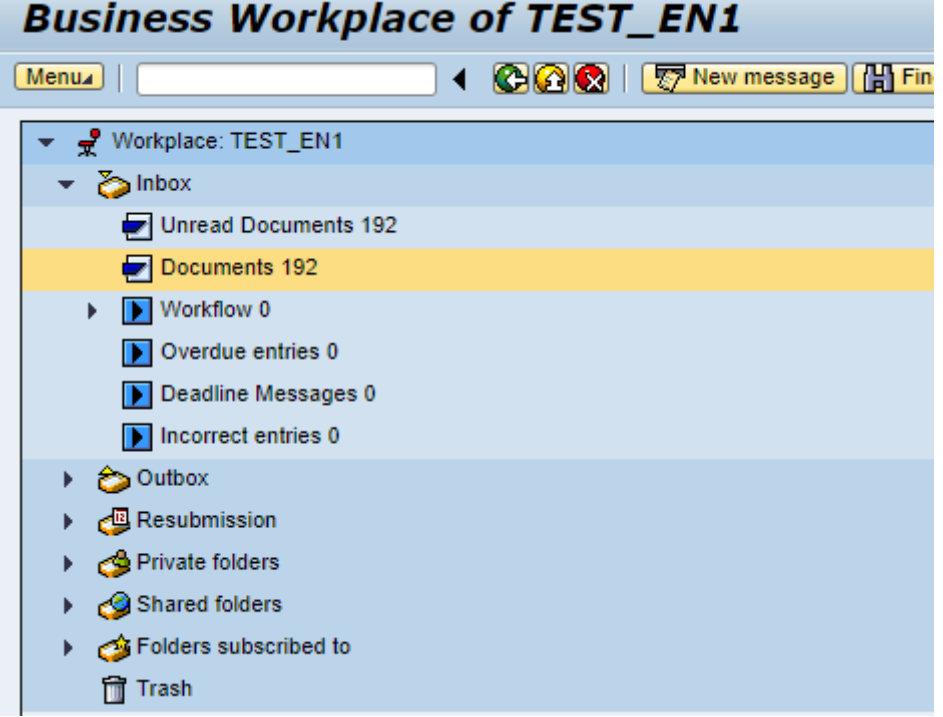

Open the selected message by clicking the left mouse button twice:

Similarly works the process of reading messages in other shared folders related to the Business Workplace of Information Platform Users.